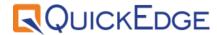

# QuickEdge 2.8

**Playout User Manual** 

Release Date: 27 Nov 2020 | Rev 2.8

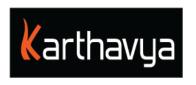

## **End User License Agreement**

### **FOR QuickEdge™ Version 2.6 Software Product**

KARTHAVYA LICENSES THIS QUICKEDGE SOFTWARE PRODUCT TO YOU SUBJECT TO THE TERMS CONTAINED IN THIS END USER LICENSE AGREEMENT ("EULA"). READ THE TERMS OF THIS EULA CAREFULLY. BY INSTALLING, COPYING OR OTHERWISE USING THE SOFTWARE (AS DEFINED BELOW), YOU AGREE TO BE BOUND BY THE TERMS OF THIS EULA. IF YOU DO NOT AGREE TO THE TERMS OF THIS EULA, DO NOT INSTALL, COPY OR USE THE SOFTWARE.

#### **NOTICE TO CUSTOMER**

If you do not agree to the terms of this EULA, do not install, or use this software. This EULA is a contract between you (either an individual or an entity) and KARTHAVYA which governs your use of this KARTHAVYA software product that accompanies this EULA and related software components, which may include the associated programs, explanatory materials and the supporting documentation.

#### **LICENCE GRANT**

KARTHAVYA grants you a license to use one copy of the Software. Each License purchased allows you to install 1 copy of the license. "Use" means storing, loading, installing and executing. You agree to use all reasonable efforts to protect the Product from unauthorized use, reproduction, distribution or publication. You may not modify the Software or disable any licensing or control features of the Software in any manner without prior written permission by KARTHAVYA.

#### LICENSE LIMITATIONS

You may not copy the Software except for a reasonable number of machine-readable copies of the software for backup or archival purposes and except as expressly permitted in the License Grant section above. You may not remove any titles, trademarks or trade names, copyright notices, legends, or other proprietary markings on the Software. You are not granted any rights to any trademarks or service marks of KARTHAVYA. KARTHAVYA retains all rights not expressly granted to you.

#### **CONTACT INFORMATION**

If you have any questions about this EULA, or if you want to contact KARTHAVYA for any reason, please send email directly to: <a href="mailto:support@karthavya.com">support@karthavya.com</a>

## Index

## TABLE OF CONTENTS

| 1 PF                                                                | REFACE                                                                                                    | 4                                                   |
|---------------------------------------------------------------------|----------------------------------------------------------------------------------------------------|-----------------------------------------------------|
| 1.1                                                                 | Who should use this manual                                                                                                    | 4                                                   |
| 2 IN                                                                | NTRODUCTION                                                                                                    | 4                                                   |
| 2.1<br>2.2<br>2.3<br>2.4                                            | Supported Operating systems Supported Screen Resolution Supported Fonts Remote control support                                                                                                    | 5<br>5<br>5<br>5                                    |
| 3 US                                                                | SER INTERFACE & TERMINOLOGIES                                                                                                    | 5                                                   |
| 3.1<br>3.2<br>3.3<br>3.4<br>3.5<br>3.6<br>3.7<br>3.8<br>3.9<br>3.10 | DIFFERENT WORK AREAS IN THE USER INTERFACE HOW TO UPLOAD MEDIA TO QUICKEDGE VIDEO SERVER PROXY PREVIEW THE PLAYLIST ADDING CLIPS TO THE PLAYLIST PLAYLIST FUNCTIONALITIES LIVE INPUT AND SWITCHING TRANSITIONS GENERATING THE AS RUN LOG REDUNDANCY AND BACKUP | 5<br>6<br>7<br>8<br>9<br>10<br>11<br>11<br>12<br>13 |
| 4 M                                                                 | EDIA MANAGEMENT                                                                                                    | 13                                                  |
| 4.1<br>4.2<br>4.3<br>4.4<br>4.5<br>4.6                              | Schedules Planner                                                                                                    | 13<br>15<br>17<br>21<br>22<br>22                    |
| 5 SE                                                                | ETTINGS                                                                                                    | 23                                                  |
| 5.1<br>5.2<br>5.3<br>5.4                                            | Deleting old content from the video server Alarms and beeps Managing Categories Advanced Settings                                                                                                    | 23<br>23<br>23<br>24                                |
| APPE                                                                | NDIX 1: SHORTCUT KEYS                                                                                                    | 24                                                  |

## 1 Preface

Congratulations on the purchase of QuickEdge Playout Automation. QuickEdge automates your Playout and ingest workflow, along with the ability to control various equipment's like Router, switcher and CG it creates a seamless integrated automation solution

#### 1.1 Who should use this manual

This manual is written for MCR operators and other technical personnel responsible for using the QuickEdge Client in a broadcast facility. Portions of the manual provide installation data for technicians.

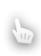

It is strongly recommended that the users have prior experience or classroom knowledge of

• The Windows or Mac operating system

TIF

### 2 Introduction

QuickEdge is a linux based Playout and ingest automation solution with client application access provided on both Mac and Windows. It encompasses the following modules.

- QuickEdge PCR Application
- QuickEdge MCR Application
- QuickEdge Ingest Application
- QuickEdge MOS Gateway
- QuickEdge Traffic Gateway
- QuickEdge CG and Switcher Gateway
- QuickEdge Router Control Interface

QuickEdge Client application is a desktop-based application built using the latest cross platform development architecture. This enables users the choice to use either a windows-based client or a mac based client.

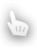

There might be few modules invisible in your application depending on the licenses purchased.

TIP

## 2.1 Supported Operating systems

| Operating system | Versions Supported      |
|------------------|-------------------------|
| Windows          | 7 or higher             |
| Mac OS           | Version 10.10 or higher |

## 2.2 Supported Screen Resolution

Best user experience of QuickEdge Client application can be found on screens with a resolution of **1290 X 800** or higher

## 2.3 Supported Fonts

QuickEdge supports all Unicode fonts including Right to left fonts.

## 2.4 Remote control support

QuickEdge client supports remote working from any part of the world. Please contact our support team for configuration of remote control of the client application along with the recommended security settings for firewall, network router etc. All video ports including ingest, playout, preview and graphics are available remotely along with audio bars.

## 3 User Interface & Terminologies

### 3.1 Different work areas in the user interface

Once you open the QuickEdge Application home screen, the user interface can be visualized as divided into two areas

- 1> Clip Browser The part of the User Interface which helps users to search all playable clips in the Video server. The clips browser provides various search criteria to filter the clips based on Created date, category etc
- 2> Playlist window This area provides access to the playlist and actions on the media listed in the playlist.
- 3> **Proxy Player** This window provides proxy preview of all media uploaded to the video server
- 4> **Menu** This area provides access to other windows such as As run log, category configuration and other settings

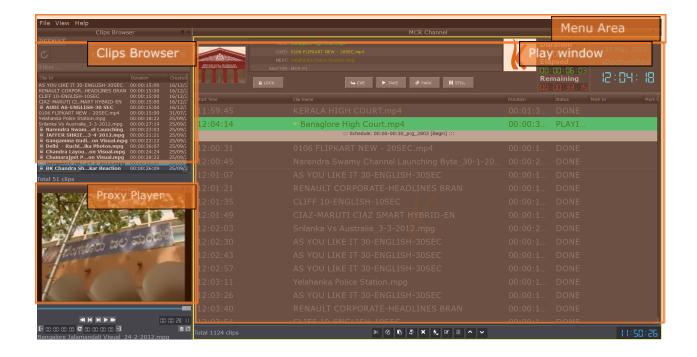

## 3.2 How to upload media to QuickEdge Video Server

QuickEdge supports industry standard File transfer Protocol for file upload to QuickEdge Media Server. You can use any standard FTP upload client to upload media. Karthavya recommends FileZilla Client for file upload. Filezilla client is a free and opensource application available for download at https://filezilla-project.org/download.php.

Detailed license information of FileZilla can be accessed at https://filezilla-project.org/license.php

Once the installation is complete please key in the FTP-URL, username and password to connect to the QuickEdge Video Server.

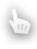

The FTP-URL, Username and password will be provided to the customer by a separate document or email

NOTE

Once the connection is complete using the left windows (Source window) you can browse to the path where the media to be uploaded is present. Right click and select upload to upload the media to QuickEdge media server. Once the media is fully uploaded its listed in the Right Window. After a few seconds the media will be listed in the clip's browser window of QuickEdge MCR Application. Once the clip is listed in the clips browser the clip is ready to be played out

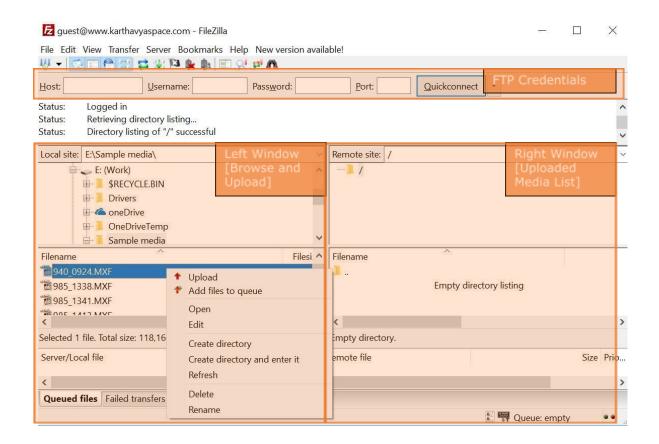

## 3.3 Proxy Preview

Media clips in high resolution and format are quite huge in size and it is difficult to preview the files quickly over the network. QuickEdge overcomes this by creating low resolution proxy files for all media present in the media server. This enables users to quickly preview the existing media and add it to the playlist. The proxy player also allows you to play only a selected duration of a clip using Mark and out feature. User can also create several IN & OUT points to be able to play as segments. The preview window also provides you with audio level indicators along with audio gain control functionality.

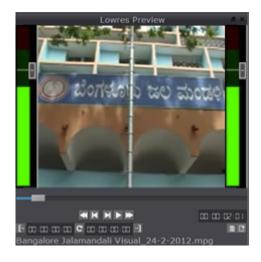

#### **Preview**

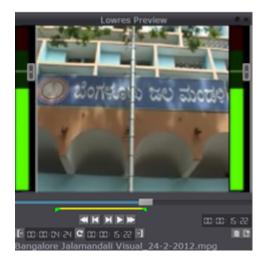

Mark In and out

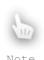

- A subclip can also be permanently saved in to the clips list.
- This subclip is not an actual clip but a link to the main clip. If the main clip is deleted the subclip is automatically deleted.

## 3.4 The playlist

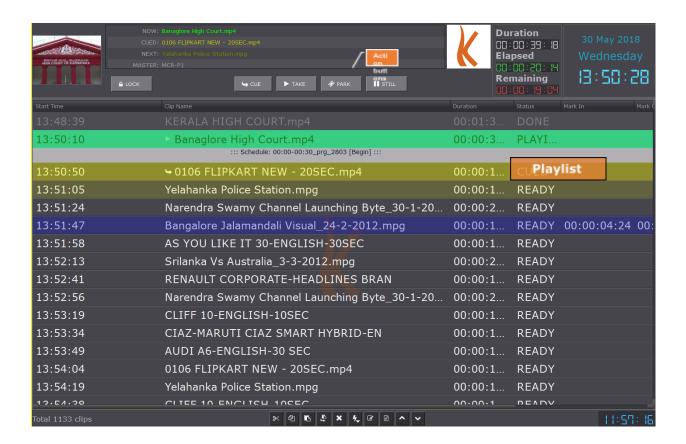

The currently played clip is highlighted in green color along with the status. The clued clip is also highlighted in another shade of green and the status is shown. Missing clips are shown in red color. The playlist duration is shown in the bottom right of the playlist window.

#### **Action Buttons:**

**Lock:** Lock the playlist so that no other changes to the playlist are possible. Clicking again on unlock button unlocks the playlist

**Cue:** Selected clip will be Played after the currently being played clip finishes.

**Take:** Play the selected clip immediately.

**Park:** Make this clip ready to be played immediately. The functionality is similar to take but the clip waits on the first frame until a take is pressed.

Still: Pauses the currently being played clip. Clicking again will play the clip.

**Continue:** Plays parked file, E.g. While switching across route source events, click on continue will play the parked clip.

**Live[If enabled]:** Click on live routes input feeds from different sources. The source could be a router, VTR etc

## 3.5 Adding clips to the playlist

To add a clip to the playlist, select the clip in the Clips browser and then drag and drop to the playlist. The row where the clip will be added will be highlighted in blue color. Once you drop the clip the playlist updates with the new clip.

Note: A mix of SD and HD files can co-exist on a single playlist.

| Start Time | Clip Name                                      | Duration | Status | Mark In     |
|------------|------------------------------------------------|----------|--------|-------------|
| 13:48:39   | ► KERALA HIGH COURT.mp4                        | 00:01:3  | PLAYI  |             |
| 13:50:11   | → Banaglore High Court.mp4                     | 00:00:3  | CUED   |             |
|            | ::: Schedule: 00:00-00:30_prg_2803 [Begin] ::: |          |        |             |
| 13:50:50   | 0106 FLIPKART NEW - 20SEC.mp4                  | 00:00:1  | READY  |             |
| 13:51:05   | Yelahanka Police Station.mpg                   | 00:00:1  | READY  |             |
| 13:51:24   | Narendra Swamy Channel Launching Byte_30-1-20  | 00:00:2  | READY  |             |
| 13:51:47   | Bangalore Jalamandali Visual_24-2-2012.mpg     | 00:00:1  | READY  | 00:00:04:24 |
| 13:51:58   | AS YOU LIKE IT 30-ENGLISH-30SEC                | 00:00:1  | READY  |             |
| 13:52:13   | RENAULT CORPORATE-HEADLINES BRAN               | 00:00:1  | READY  |             |
| 13:52:28   | Narendra Swamy Channel Launching Byte_30-1-20  | 00:00:2  | READY  |             |
| 13:52:51   | CLIFF 10-ENGLISH-10SEC                         | 00:00:1  | READY  |             |
| 13:53:06   | CIAZ-MARUTI CIAZ SMART HYBRID-EN               | 00:00:1  | READY  |             |
| 13:53:21   | AUDI A6-ENGLISH-30 SEC                         | 00:00:1  | READY  |             |
| 13:53:36   | 0106 FLIPKART NEW - 20SEC.mp4                  | 00:00:1  | READY  |             |
| 12.52.51   | Valabanka Dalias Chahian nana                  | 00.00.1  | DEADY  |             |

## 3.6 Playlist Functionalities

In MCR & PCR, while playlist if onair, it can be modified. Modifications are permitted upto 5 seconds until the clip is played.

Playlist allows clips of different resolutions and bitrates. Example: A SD and HD clip can be played back to back on the playlist. The necessary scaling is and conversion is inbuilt into the servers.

Playlist can be reused any number of times.

The playlist can be switched between auto and manual mode by toggling auto button

A section or the entire playlist can be run in loop mode using the loop toggle button

User can lock the playlist to avoid any accidental changes

In case of disruption while playlist is on, it resumes from the current point

Growing file can be scheduled in the playlist and can be played while the clip is still being ingested. The delay in clip availability after ingest starts is less than 5 seconds.

It allows to attach any audio clip as secondary event when required

Playlist displays the missing clip in red color. If a predefined clip is configured in settings that clip will be played in place of the missing clip.

Voiceovers can be attached as secondary events to the playlist

Playlist can be imported and exported from menu **view>import / export** or with **CTRL+I and CTRL+E** 

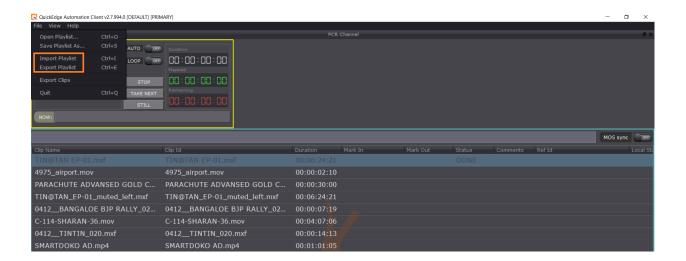

## 3.7 Live input and switching

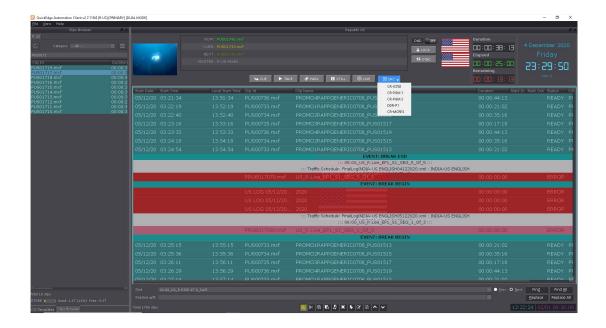

Multiple live sources can be selected using the combination of Live button and the source section button. The source selection button can be configured to select from various live sources such as router input, switcher input, VTR etc. Any graphic elements overlayed can be switched on or off on the live input source. The input source of live inputs can be either SD or HD, the output will be scaled according to the output preset. I.e., SD or HD

### 3.8 Transitions

QuickEdge supports various transition effects for a smooth playout experience. Any clip in the playlist can be selected and on right click under Set transition effect" option you can select the transition type and duration and the effect variant also.

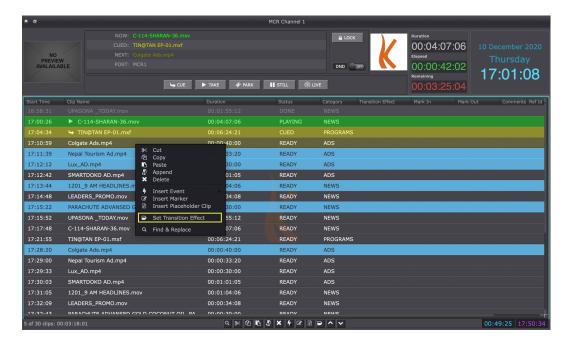

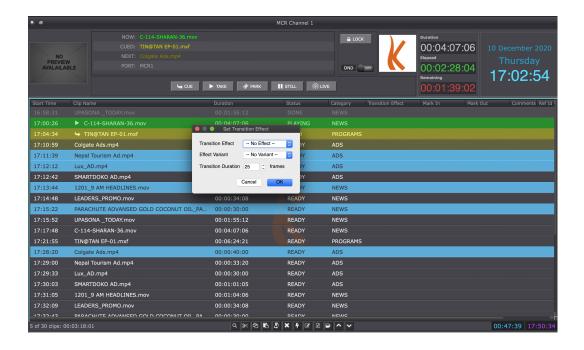

## 3.9 Generating the as run log

As run log window can be accessed by navigating to **View >> As-run-log** or using the shortcut **Ctrl+Shift+A**. As run log can be generated port wise and can be exported as XLS and CSV. Filter to include only clips and/or graphic elements are provided. System allows to automatically export as-run-log in desired format for traffic department.

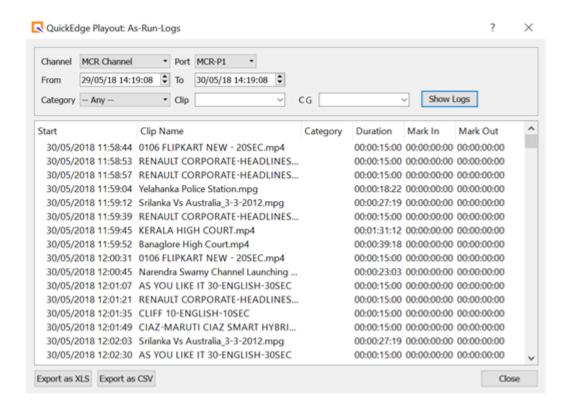

## 3.10 Redundancy and backup

QuickEdge automation is designed for very high uptime and robustness. QuickEdge database can be run on multiple servers for added redundancy and uptime. Both the application and database are replicated in main and backup servers. In case the main server fails the switching to backup can either be automated or done manually. The backup of all media, metadata and instructions of the main server is replicated in the backup server

## 4 Media Management

Features of QuickEdge like Clip Browser, Lowres Preview, Schedule Planner allows to manage MCR and PCR media metadata effortlessly.

## 1.1 Clip Browser

Clip Browser holds all the playable clips required to be played in the PCR & MCR playlist. Clip browser allows user to filter clips based on category, Created Date, Duration, State, Format, Bit rate, Quality and Audio. Users can narrow down their search results by searching again from the filtered results.

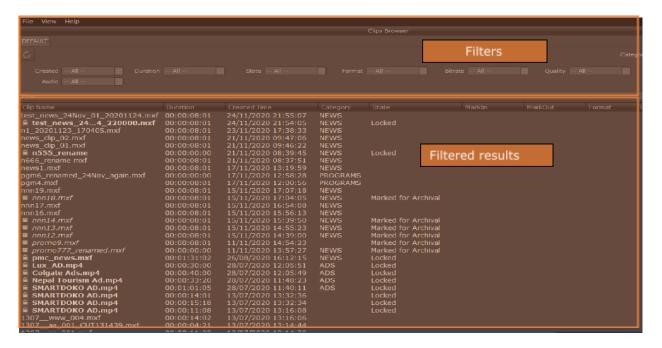

#### **Lock Clips:**

User can choose to lock the clip from auto purging, locked clip will not be deleted by housekeeping. Select a clip and right-click, choose 'Lock Clips' option and user is prompted with confirmation popup, click 'Ok', selected clip is locked displaying locked status. User can unlock the clip using 'Unlock clip' option.

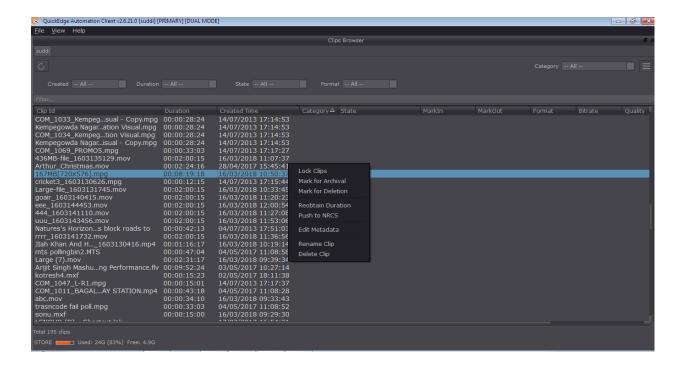

#### Mark for Archival:

This feature allows the user to mark the clips to archive(store). Mark for Archival clips will be visible in Clip Browser until it's moved to storage. Select a clip and right-click, choose 'Mark for Archival' option, user is prompted with confirmation popup stating that marked clip will be moved tonight to storage. Click 'Ok'. Marked clip status changes displaying clip text in italic. User can reset the clip status choosing 'Reset clip state'.

#### **Mark for Deletion:**

This feature allows the user to mark the clips for deletion. Mark for Deletion clips will be visible in Clip Browser until it's moved to trash. Select a clip and right-click, choose 'Mark for Deletion' option, user is prompted with confirmation popup stating that marked clip will be moved tonight to trash. Click 'Ok'. Marked clip status is strike. User can rest the clip status choosing 'Reset clip state'.

#### **Edit Metadata:**

This feature allows users to edit and update the clip data. User can edit clip name, category, description and update changes. Select a clip and right-click, choose 'Edit Metadata' option, make the necessary update in clip metadata window, save changes.

#### **Rename Clip:**

User can rename a clip. On providing the authorization details, rename is allowed.

#### **Delete Clip:**

User can delete a clip. On providing the authorization details, rename is allowed.

### 1.2 Lowres Preview

Media clips lowres can be viewed by the user. By setting In and out points, sub clips can be created.

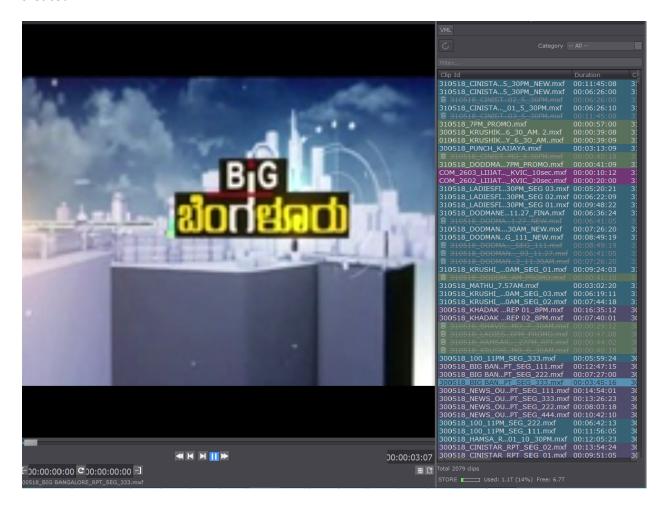

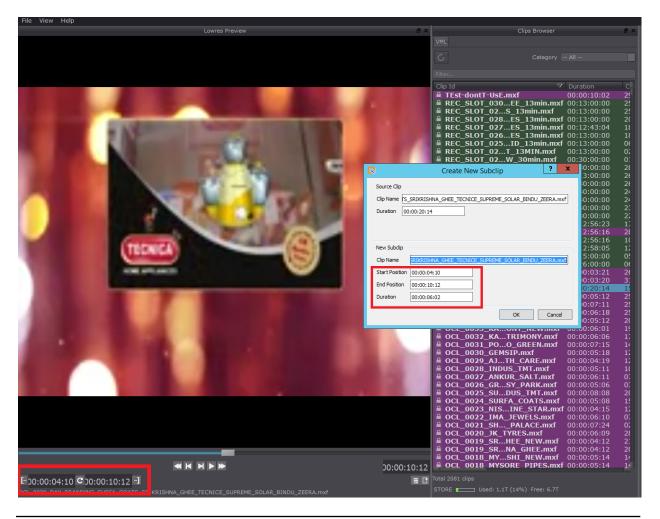

### 1.3 Schedules Planner

This feature allows the user to plan and create future schedules and can view current and previous schedules. To create a schedule, click on '+' icon and enter schedule details. Double click on the created schedule to view schedule window. Drag and drop the clips from the clip browser to create schedule window. On need, user can edit and delete created schedule. User can open schedules planner form View>Schedules Planner.

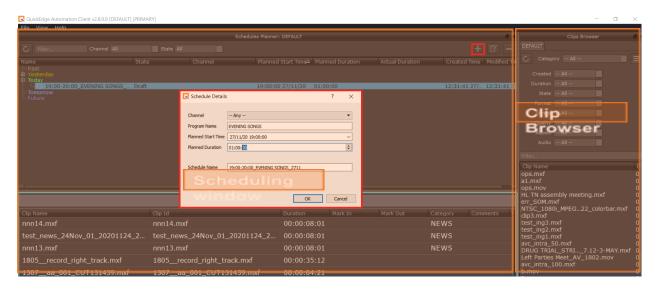

**Scheduling state:** Scheduling state is an indication to MCR users about the status of the planned schedule. It's set by the scheduled planner's / can be changed by MCR/PCR users.

All graphic elements and other secondary events can be added as events in the scheduling screen. Any missing events/clips will be filled up by pre configured content from a hot folder.

Once schedule is ready, User can drag and drop the schedule to the MCR playlist and mark events in the scheduled playlist as per the requirements.

Unconfirmed: Schedule is still in unconfirmed state

**Draft:** Draft state indicates scheduling is still in progress

Ready: Ready state indicates, schedule is ready to be used

**Approved:** Approved state indicates, schedule is approved for use

Oh hold: Schedule is incomplete and is on hold

On-Air Scheduled: Schedule is in on-Air state

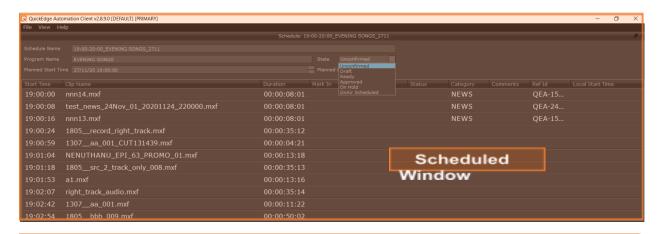

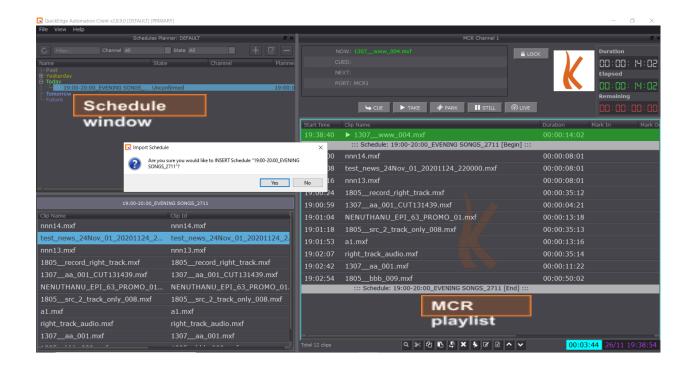

#### **Insert Event:**

Insert event allows user to insert events in the playlist like Stop, Pause, Wait for Event, Wait Until Event, Route Source Event, Loop Begin Event, Loop End Event, Break Begin Event, Break End Event.

Right-click on file in playlist and select **Insert Event**.

**Stop Event:** Adding this event in the playlist stops the play completely.

Pause Event: Adding this event stops on the next clip of the marked event position.

**Wait for Event:** Adding this event with duration, E.g. 00:05:00, waits for 5 minutes and continues after wait duration.

**Wait Until Event:** Adding this event with specified time, E.g. 09:00:00, waits until time and starts next clip.

Live for Event: Switch to live mode playout for given duration of time and then resume the playlist.

**Route Source Event:** Adding this event, switches to another source and take that feed content.

Secondary Event: Allows you to add graphiv elements as secondary events

Loop Begin Event: Adding this signifies loop start point and loops set of clips.

**Loop End Event:** Adding this event signifies loop end point.

Break Begin Event: This event signifies break start point, indicating commercials begin.

**Break End Event:** This event signifies break end point, indicating commercials end.

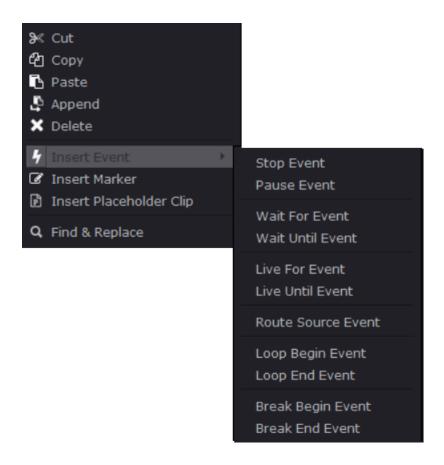

#### Audio fade in/out

You can insert audio fade in and out events to any clips in the playlist. The effect will be automatically applied when the playlist reached the clip.

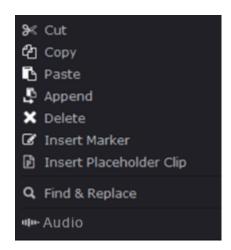

#### **Insert Marker:**

User can add his own customized marker by using insert marker option in the playlist.

Right-click on file and select **Insert marker** option, Enter the test you desire and click ok to insert marker at specific position.

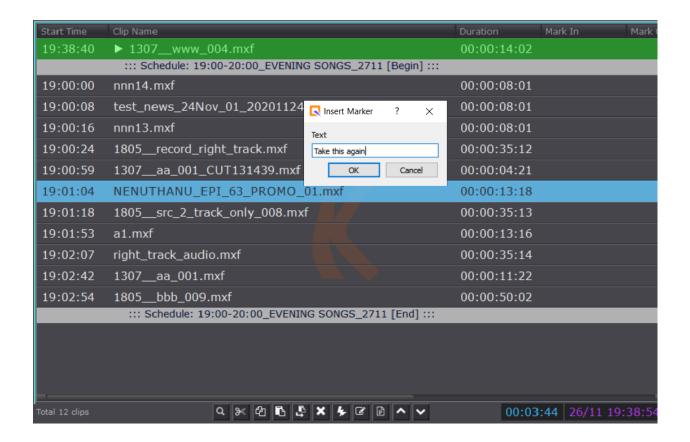

### 1.4 Traffic Schedules

Traffic schedules are the scheduled advertisements received from Traffic application.

Traffic Schedules window can be accessed by navigating to **View >> Traffic Schedules** or using the shortcut **Ctrl+Shift+S** Scheduled logs are exported from Traffic application.

Exported play-list is displayed under Traffic Schedules in QuickEdge Playout. Click on the schedule to view the commercials. Drag and drop schedule to the play-list section. Scheduled clips are listed for play including the associated graphic elements and secondary events.

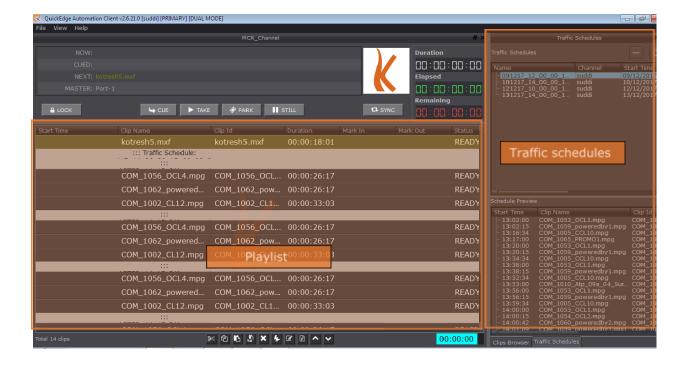

#### 1.5 NRCS Rundowns

NRCS Rundowns allows user to view all on aired rundowns with story's and clips attached to a story. User can drag and drop rundowns to MCR playlist and play the clips. User can also sync rundowns from blaze.

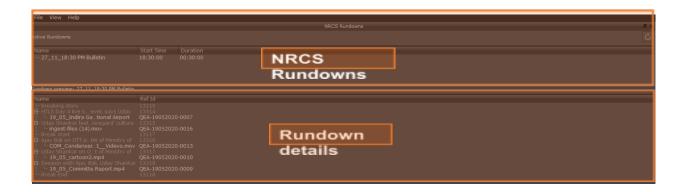

### 1.6 Media replication across main and backup servers

QuickEdge servers are configured by default to replicate all media files including ingested files to backup server. The backup server ip is mentioned in the .conf file. If the IP mentioned in the .conf file is not reachable a appropriate alert message is displayed

## 2 Settings

## 2.1 Deleting old content from the video server

Deletion of old content from video server like NEWS, PROGRAM, ADS will be done by Housekeeping module, based on TTL [Time to live]

## 2.2 Alarms and beeps

The system throws audio visual alarm for all important issues such as playlist end reaching, backup server not available etc. The alarm sounds can be switched off in the .conf setting file.

## 2.3 Managing Categories

Users can organize media clips using categories. Categories can be accessed using view >settings>categories. User can create, edit delete categories. Categories can be assigned colors for easy differentiation of clips.

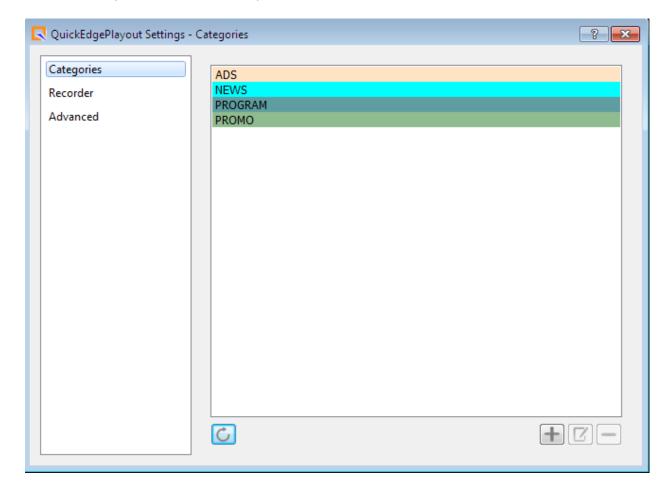

## 2.4 Advanced Settings

User can choose cautiously given advanced settings like **Switch to Backup**, **Full refresh**. Switch to back up allows to access and manage backup playlist. Full refresh syncs all the playlist data.

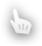

Switch to back up and Full refresh feature should be used with caution only by IT personal who knows the consequences of syncing data while playlist is aired.

Warnin

g

## Appendix 1: Shortcut keys

port1-still-continue = **F1** 

port1-park = **F2** 

port1-take =  $\mathbf{F3}$ 

port1-loop = **F4** 

port2-still-continue = **F5** 

port2-park = **F6** 

port2-take = **F7** 

port2-loop = **F8** 

port3-still-continue = **F9** 

port3-park = **F10** 

port3-take = F11

port3-loop = **F12** 

refresh = Ctrl+R

Goto-current = Ctrl+G

remove-done = Ctrl+K

#### **Feature window activation shortcuts**

clips-browser = Ctrl+Shift+B

playlists = Ctrl+Shift+P

preview = Ctrl+Shift+V

NRCS-rundowns = Ctrl+Shift+R

traffic-schedules = **Ctrl+Shift+S** 

as-run-logs = Ctrl+Shift+A

lock-layout = Ctrl+Shift+L

settings = Ctrl+Shift+Space

Fullscreen = Ctrl+Shift+F